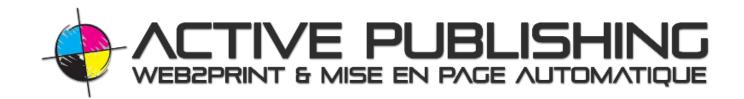

# ACTIVE SEARCH Search engine with Filters, Tags and batch action on the results

This guide is intended for users of the **Pimcore** Content Management System, and presents **plug-ins developed by Active Publishing.** They make it possible to manage the briefs, or railways, of publications (Catalogs, brochures, magazines ...) to export them directly in PDF HD Print or to be generated automatically in InDesign.

It is first necessary to know the basic features of the Pimcore content management system (available in the Pimcore User Guide published by Active Publishing).

### Searching for items in the search engine

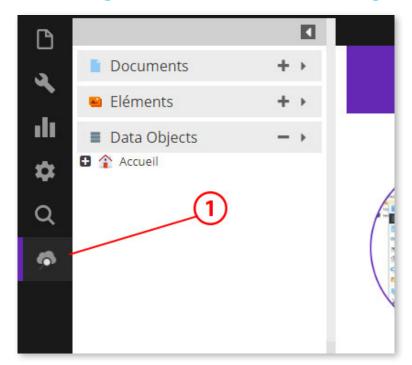

In order to facilitate the search for products, files, documents ... in PimCore, we have developed the Active Search plugin which facilitates searches but also includes new features such as filters and actions, unique or grouped, on the results.

Click on the last icon of the menu (1) to open the search

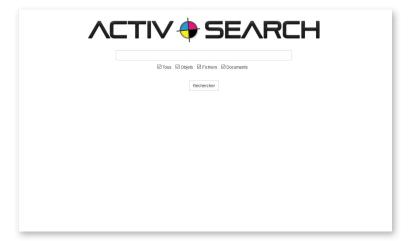

The search interface opens in a tab. You will find the filters on the left side of the tab.

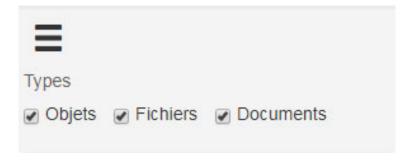

In "Types", check or uncheck to display only the objects (products).

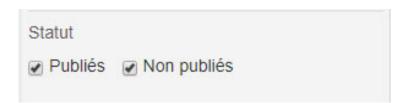

In "Status", check or uncheck to display only published or unpublished data

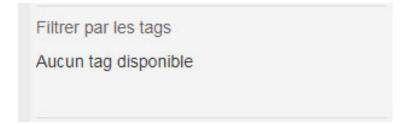

In "Filter by tags", we find the different tags associated with products, images and documents.

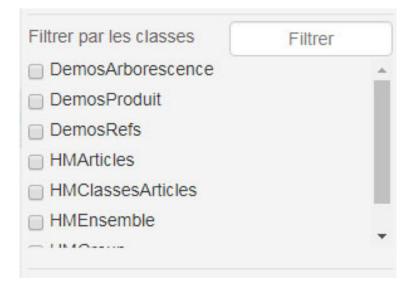

In order to facilitate the search for products, files, documents ... in PimCore, we have developed the Active Search plugin which facilitates searches but also includes new features such as filters and actions, unique or grouped, on the results.

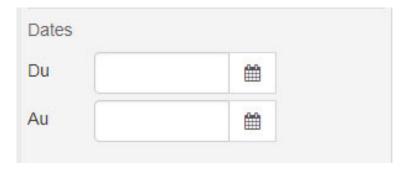

In "Dates", you can choose the desired period.

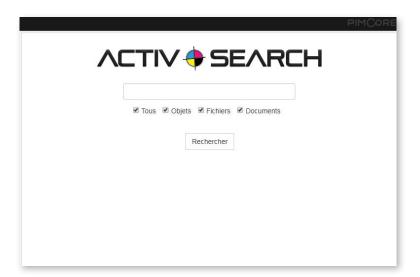

Like any search engine, just enter the value to search and press "Enter" on your keyboard or click search.

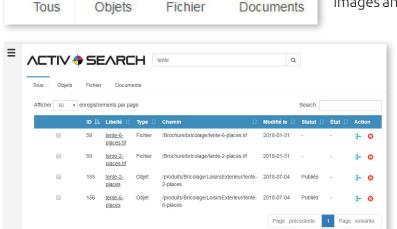

On the tabs, it is possible to display only products, only images and files, only documents or make everything appear.

By default, the platform displays all the results. You can view only products, files, or documents by clicking one of the tabs above the search results. To see all the results, just click on "All".

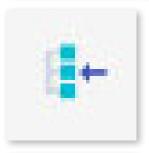

Actions groupés : Ouvrir valider

Placed on the right in the results list, the actions interact with the search result. Depending on the user rights, some actions may be hidden.

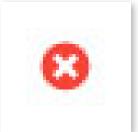

On "Action", the second icon allows to delete the element.

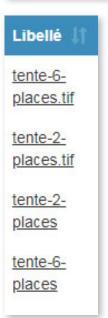

To open a result, just click on its label

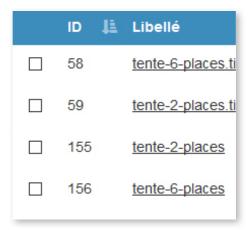

It is possible, by selecting on the boxes, to act on several results of the search.

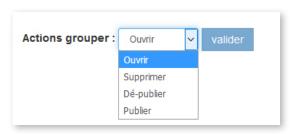

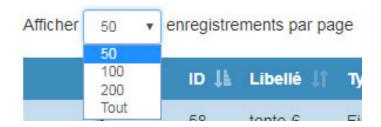

You can customize the number of results displayed.

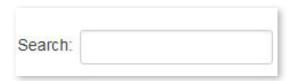

A second search field is present above and to the right of the results. It allows to filter the results

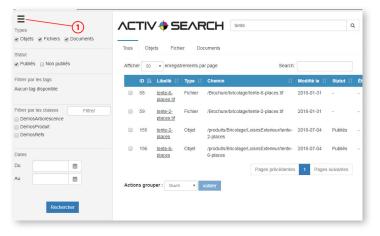

To reduce the panel containing the filters, click on the icon located at the top left of the search window (1). When the panel is small, just hover over the icon for it to appear.